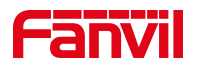

# 方位 IP 话机 如何连接 WIFI

版本: <1.1>

发布日期: <2022/04/01>

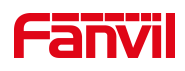

# 目录

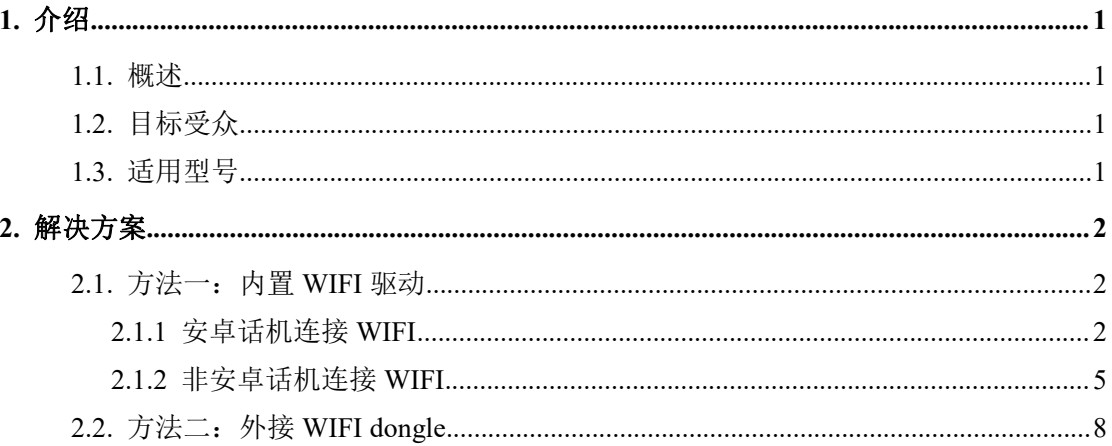

深圳方位通讯科技有限公司

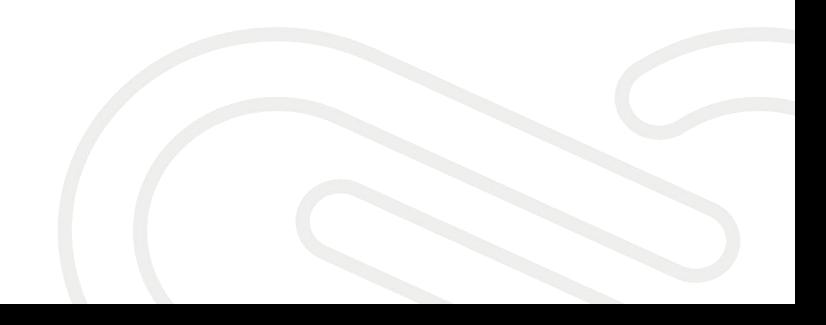

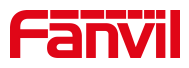

# <span id="page-2-0"></span>**1.** 介绍

## <span id="page-2-1"></span>1.1. 概述

怎样连接无线 WIFI

# <span id="page-2-2"></span>1.2. 目标受众

本文档适用于想要使用 WIFI 的用户

# <span id="page-2-3"></span>1.3. 适用型号

X1W/X3SW/X3V/X4U/X5U/X6U/X7/X7C/X7A/X210/X210i/H3W/H5W/A32i/F600 /F600S/V64/V67

深圳方位通讯科技有限公司

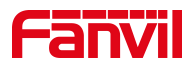

# <span id="page-3-0"></span>**2.** 解决方案

现在方位 WIFI 话机连接 WIFI 的方式有两种,一种是内置 WIFI 驱动,一种 是外接 WIFI dongle。首先需要确定话机的型号,有些话机支持内置 WIFI, 有 些话机支持外接适配器,型号不同使用的连接方式也是不同的。

#### <span id="page-3-1"></span>2.1. 方法一: 内置 WIFI 驱动

#### <span id="page-3-2"></span>**2.1.1** 安卓话机连接 **WIFI**

适用型号: X7A/V67/A32i (以下以 X7A 为例)

点击"菜单",点击"设置",点击"网络和互联网",修改网络优先级 为 WLAN, 点击"WLAN", 进入到 WLAN 界面, 点击右上角的 WLAN 开关按钮, 然 后选择自己需要连接的 WIFI, 点击它, 接着输入密码, 点击"连接"。

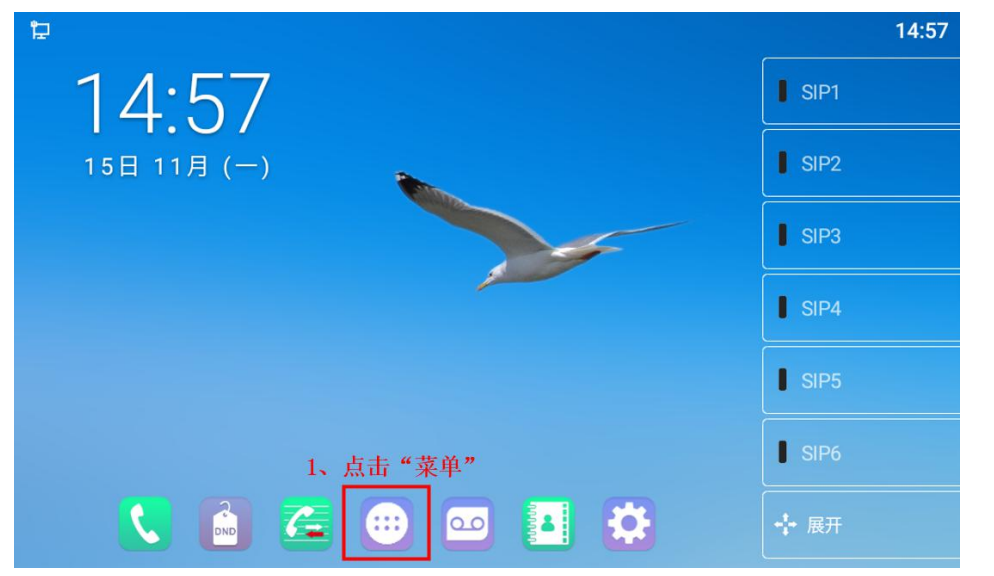

深圳方位通讯科技有限公司

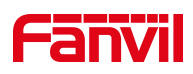

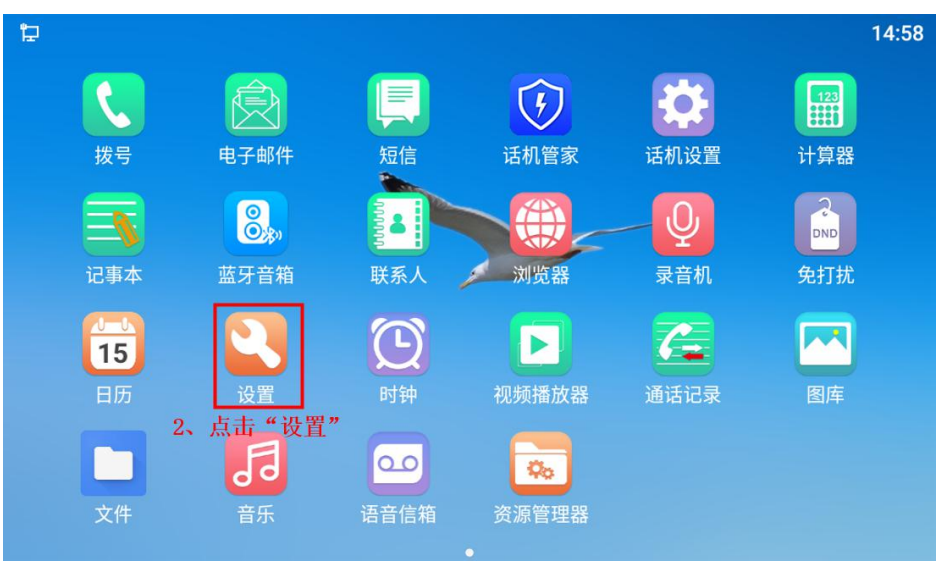

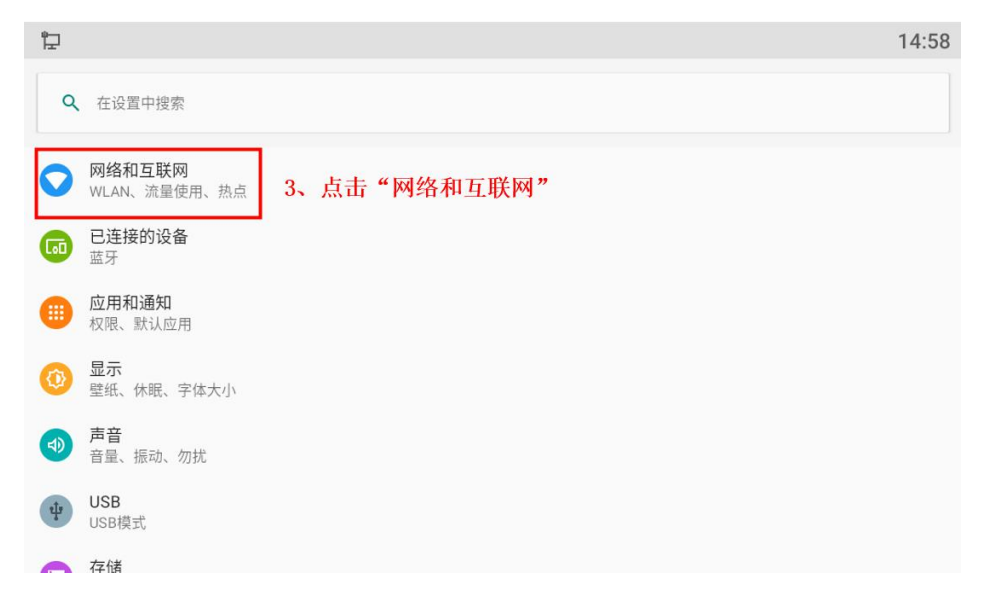

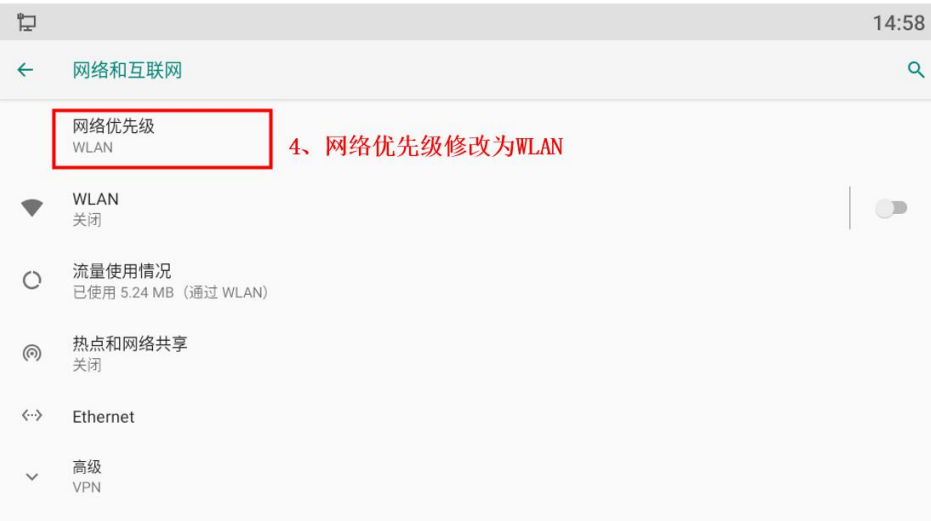

#### 深圳方位通讯科技有限公司

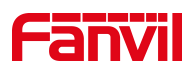

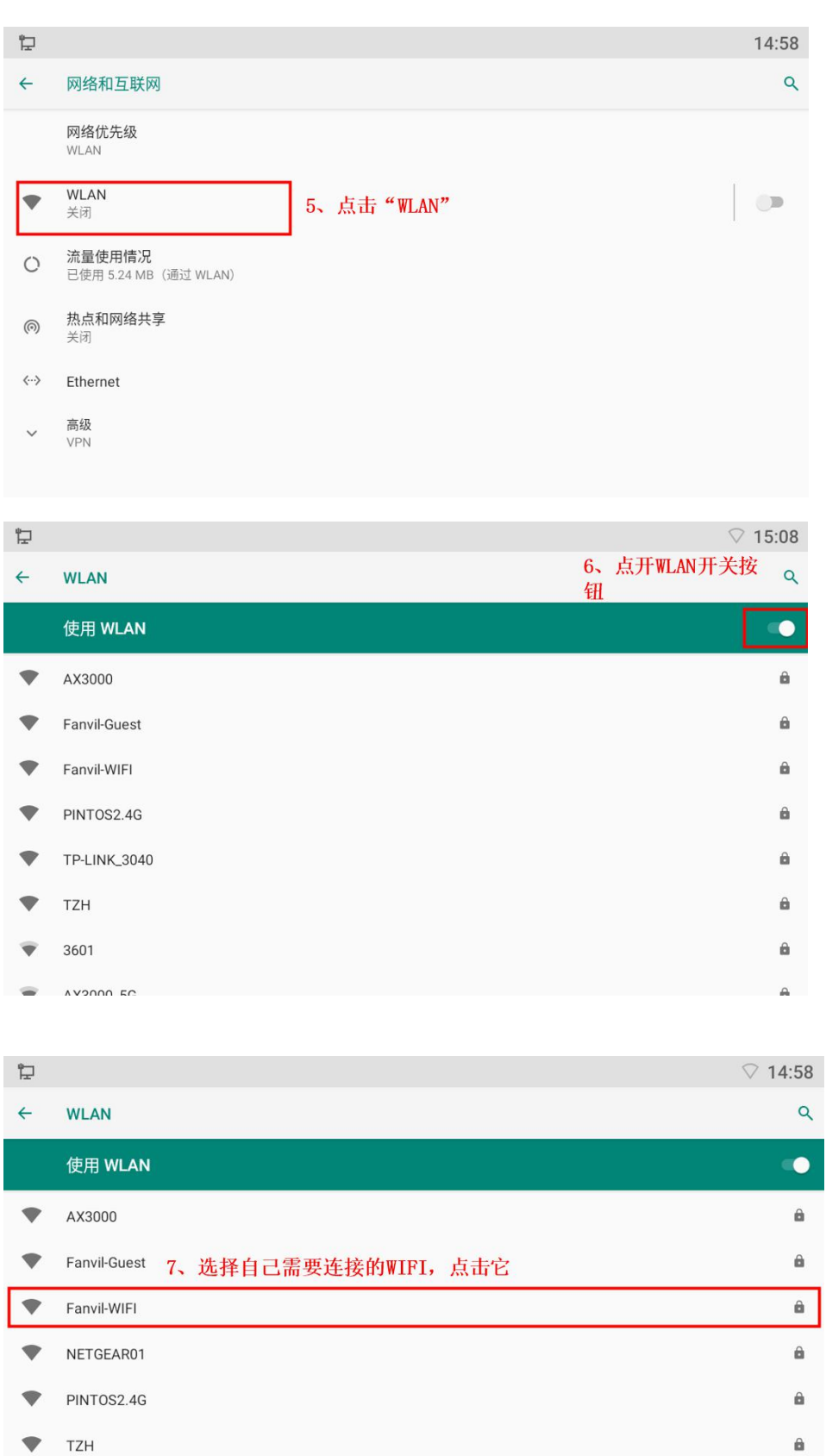

AX3000\_5G ÷

## 深圳方位通讯科技有限公司

**MEDOLIDV** 

 $\equiv$ 

地址:深圳市新安街道洪浪北二路稻兴环球科创中心A座10层 座机: +86-755-2640-2199 邮箱: sales.cn@fanvil.com www.fanvil.com.cn  $\hat{\mathbf{n}}$ 

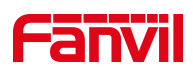

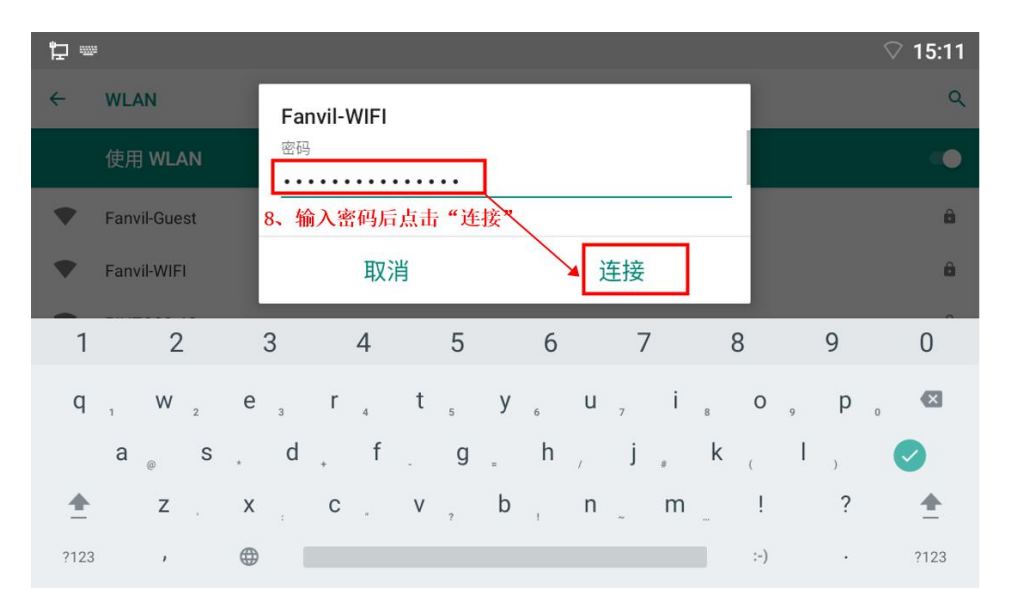

#### <span id="page-6-0"></span>**2.1.2** 非安卓话机连接 **WIFI**

适用型号: X1W/X3SW/X3V (以 X3V 为例)

点击"菜单"---"设置"---"无线网络",进入无线网络设置界面,无 线网络选择开启后点击"确认",选择可用网络后点击"扫描",扫描成功后 点击"进入",选择需要连接的 WIFI 后点击"连接",输入密码后点击"确认"。

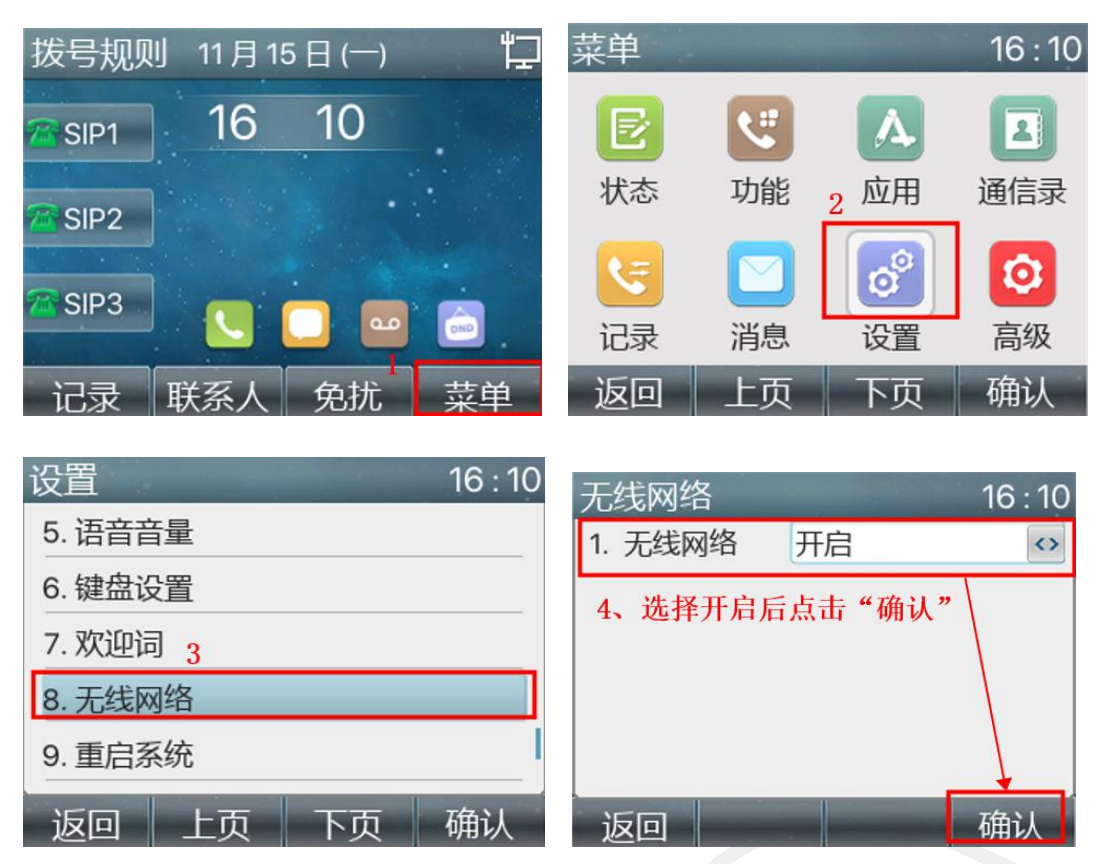

#### 深圳方位通讯科技有限公司

地址:深圳市新安街道洪浪北二路稻兴环球科创中心A座10层

 $\overline{\phantom{a}}$ 

座机: +86-755-2640-2199 邮箱: sales.cn@fanvil.com www.fanvil.com.cn

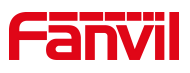

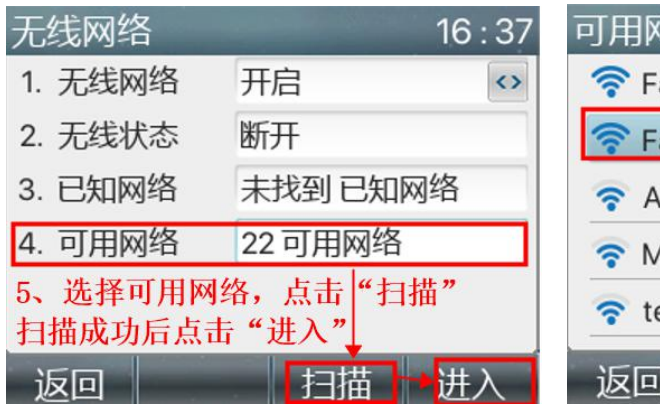

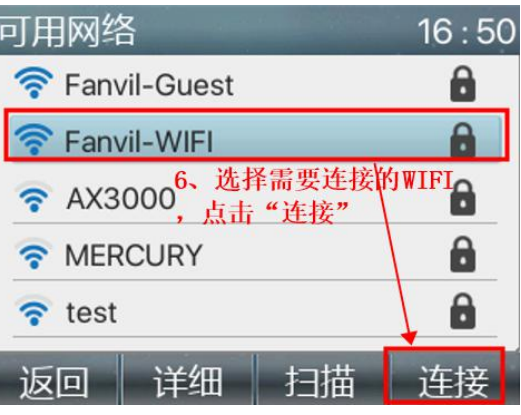

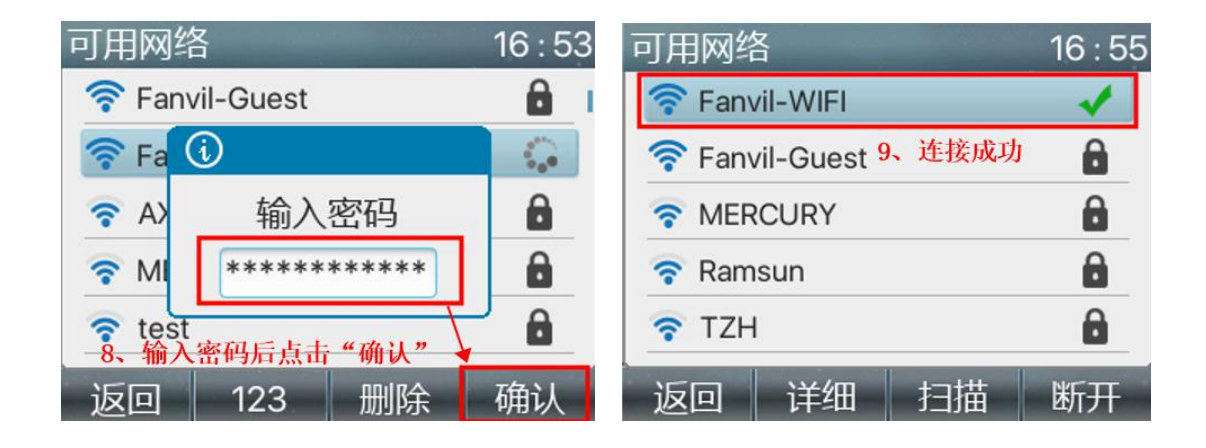

适用型号: H3W/H5W

1、H3W 没屏幕,需要在网页连接 WIFI,请参考以下:

话机连接网线,长按话机#号键播报 IP,获得 IP 后,在浏览器输入话机的 IP 地址就可以登入话机的网页后台

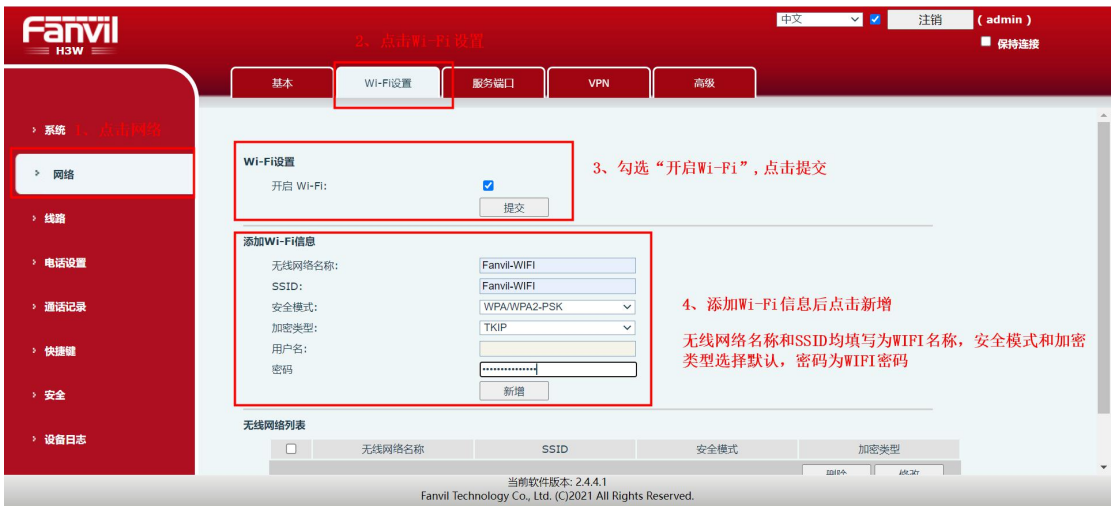

#### 深圳方位通讯科技有限公司

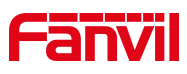

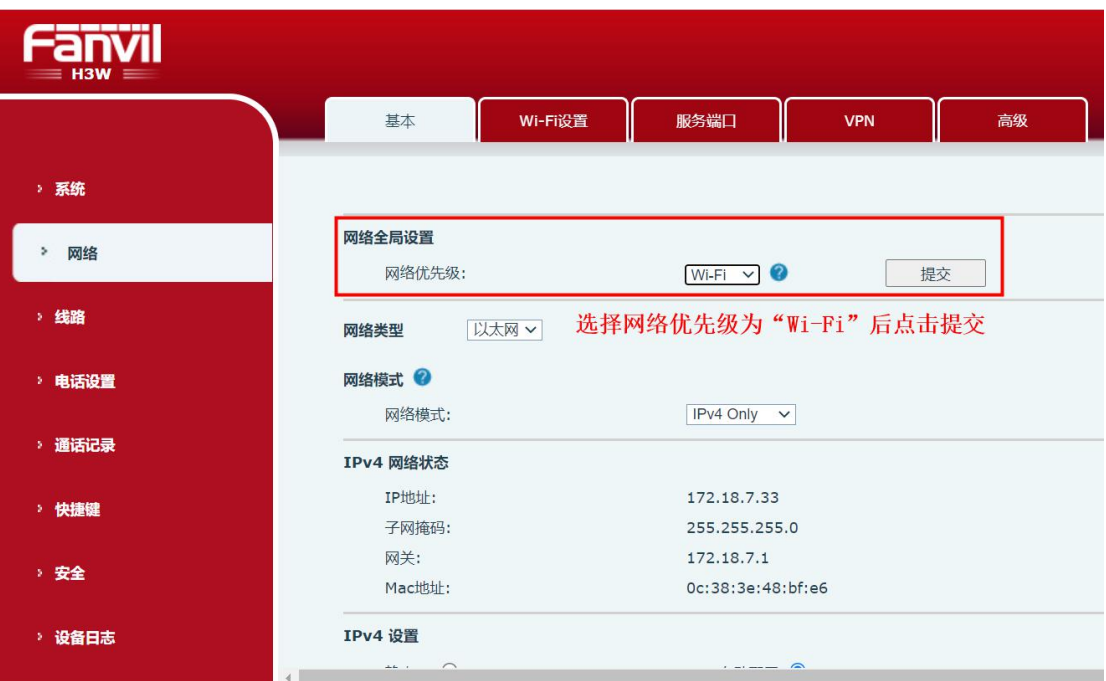

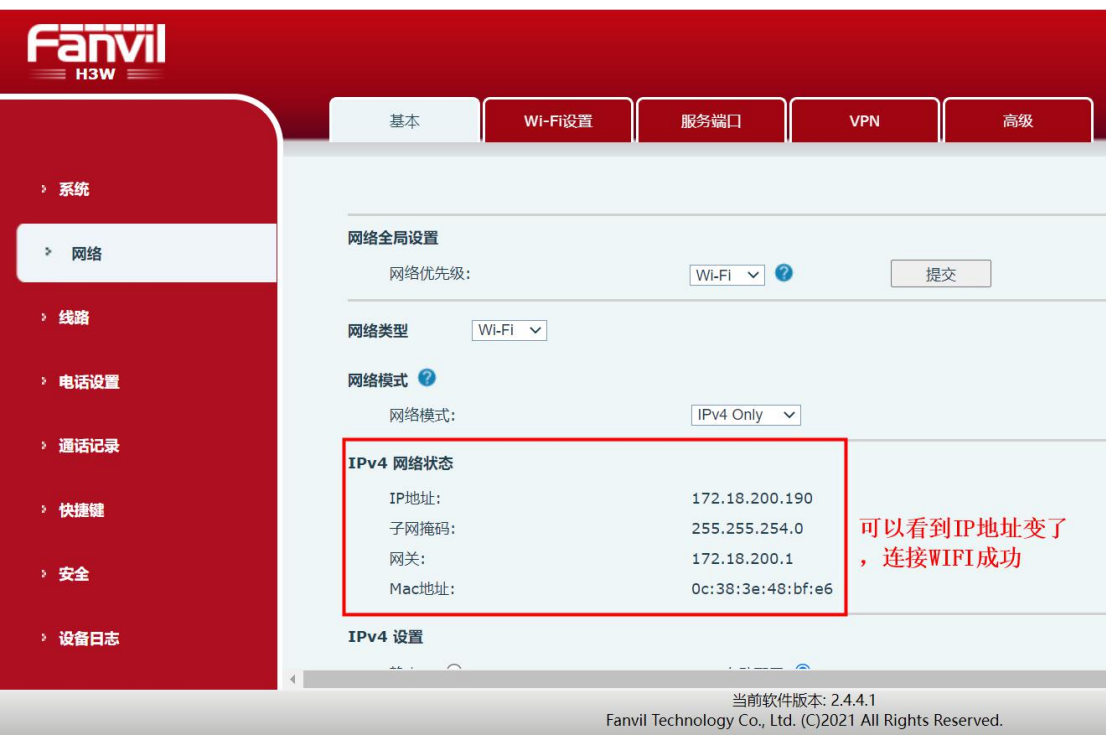

#### 深圳方位通讯科技有限公司

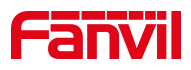

2、H5W 有屏幕,请参考以下 H5W 待机下按#\*107,可以进入到菜单界面

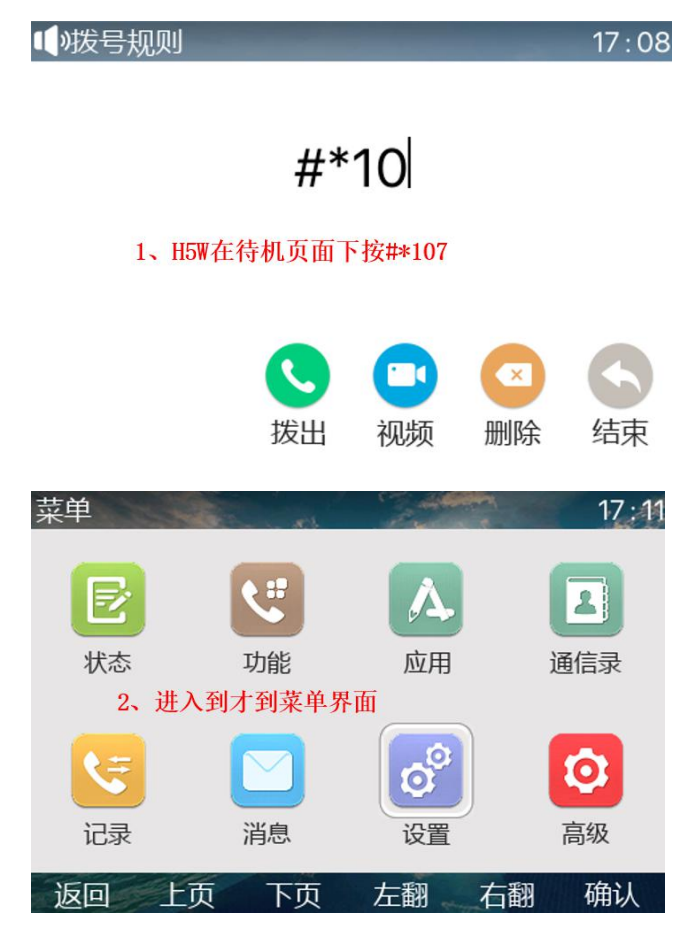

其他步骤请参考 X3V 连接 WIFI 的步骤, 这里不做重复说明

# <span id="page-9-0"></span>2.2. 方法二:外接 WIFI dongle

适用型号: X4U/X5U/X6U/X7/X7C/X7A/X210/X210i 将 WIFI dongle(无线适配器)插入话机的 USB 接口

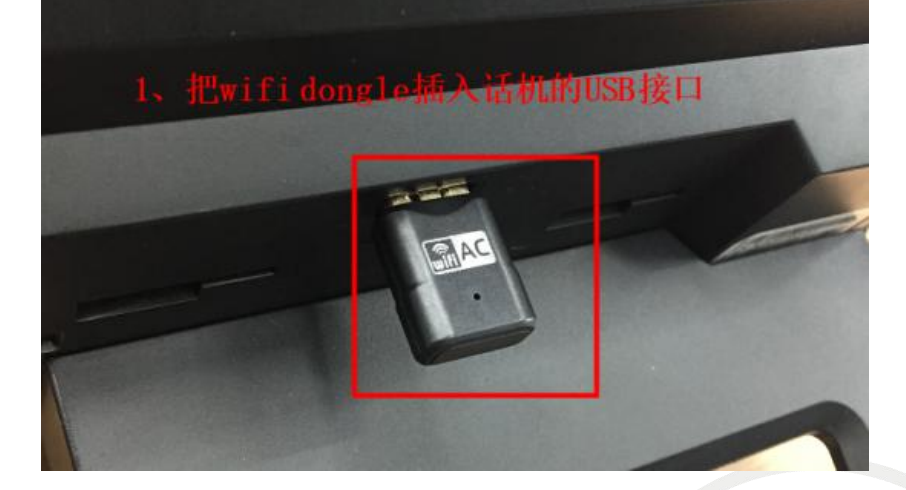

深圳方位通讯科技有限公司

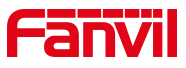

 $\mathbf{a}$ 

断开

扫描

插进去后话机的页面会弹出弹框"无线适配器已添加,扫描网络?",此 时点击"确认",进入无线网络设置界面,页面显示搜索中,说明正在扫描网 络,加载完毕后选择可用网络并且点击"确认",选择需要连接的 WIFI 后点击 "连接",输入密码后点击"确认"。

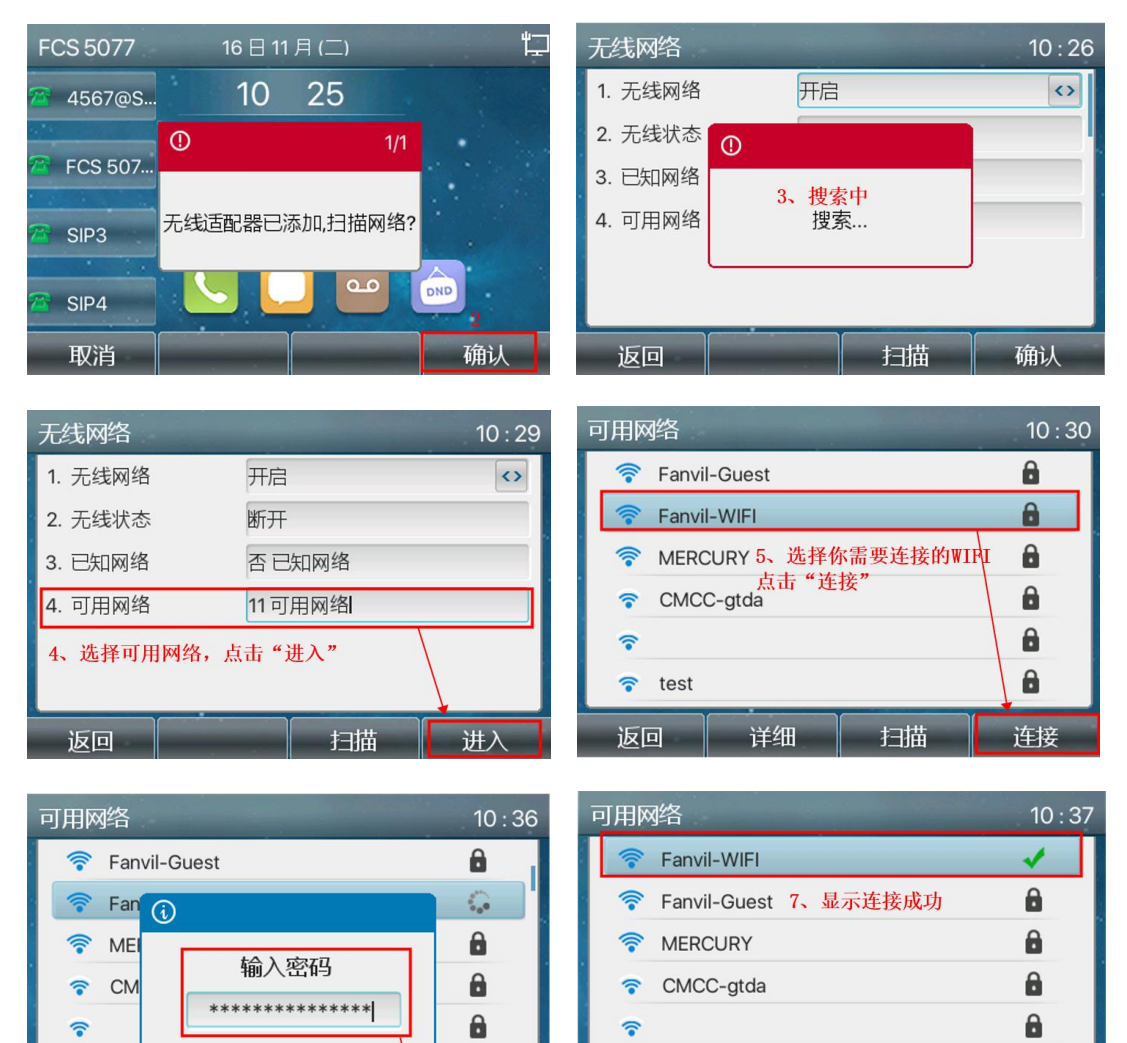

 $\mathbf{a}$ 

确认

 $\hat{\mathbf{r}}$ test

返回 |

详细

#### 深圳方位通讯科技有限公司

 $\overline{\phantom{a}}$ 

地址:深圳市新安街道洪浪北二路稻兴环球科创中心A座10层 座机: +86-755-2640-2199 邮箱: sales.cn@fanvil.com www.fanvil.com.cn

test 6、输入密码后点击"确认

删除

123

 $\tilde{z}$ 

返回